1473-1-8485│ 26.03.2014

User Guide ABB do**GATE**

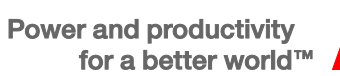

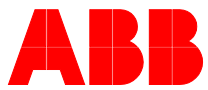

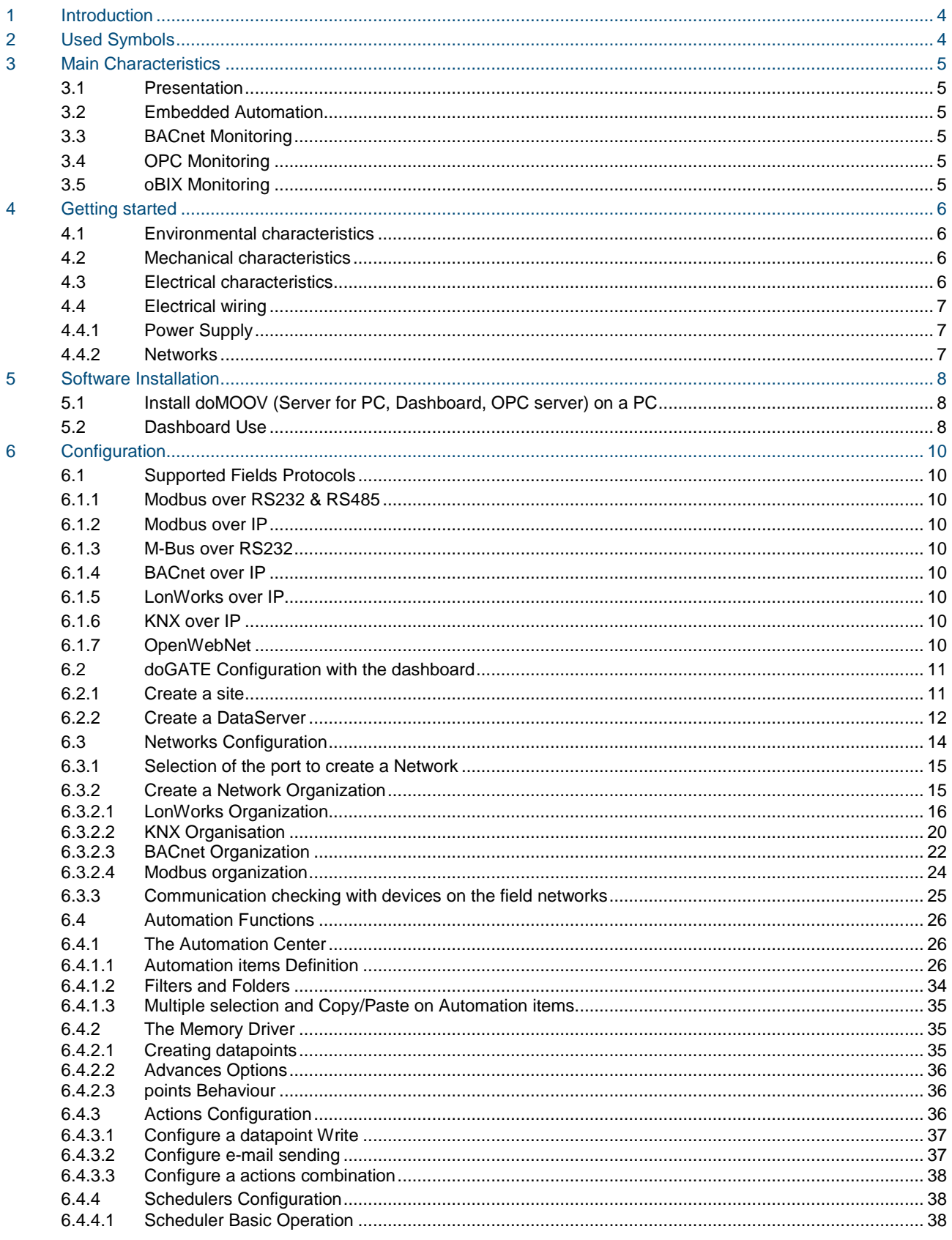

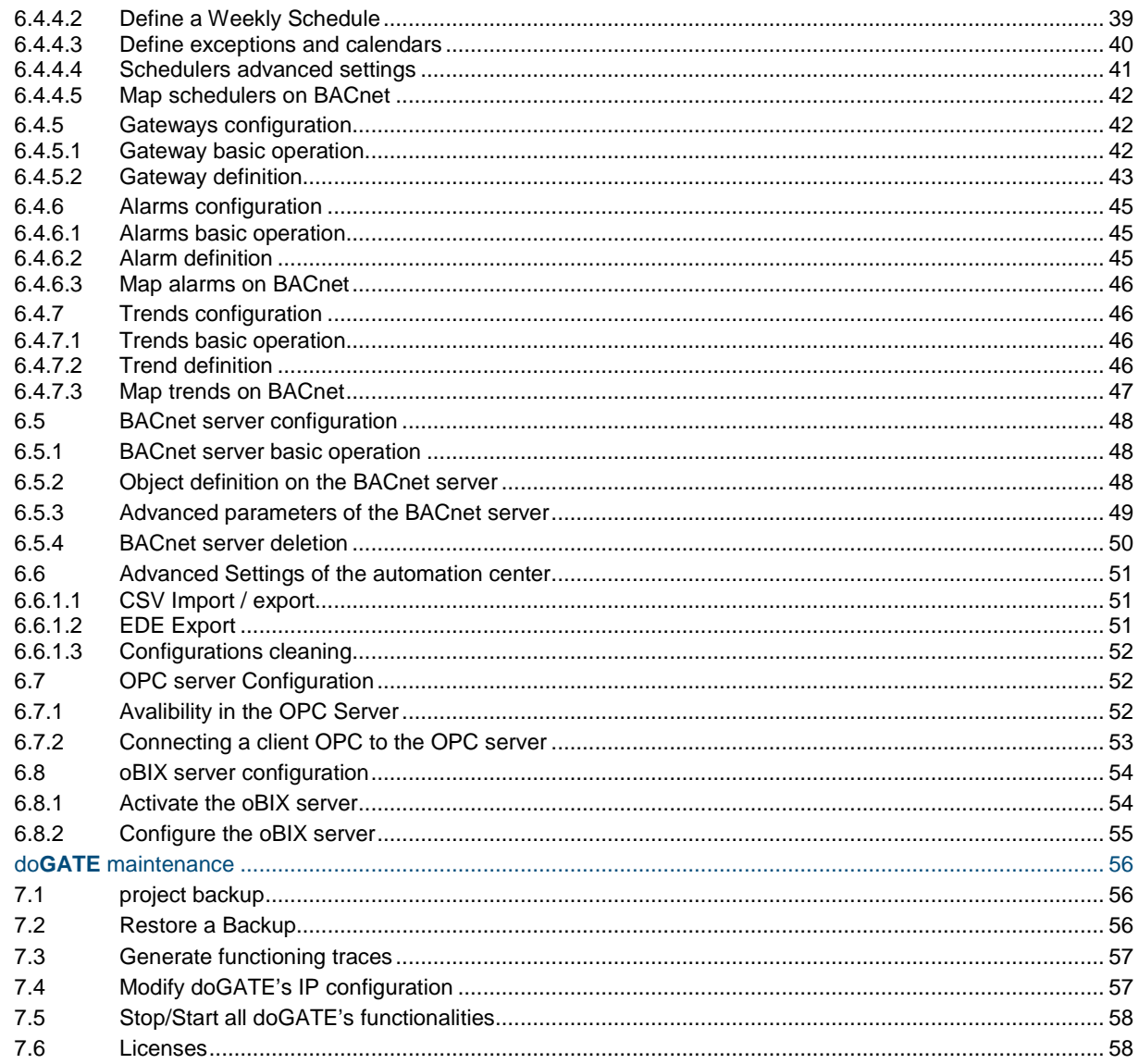

 $\overline{7}$ 

# <span id="page-3-0"></span>1 Introduction

Welcome in the do**GATE** configuration documentation. You will find in this document the hardware and configuration procedures for do**GATE**. For more information on a specific configuration, please refer to the table of contents.

# <span id="page-3-1"></span>2 Used Symbols

Explanation of the different symbols used in this documentation.

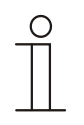

**NOTE** 

Content demanding a specific attention.

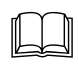

Detailed Explanation.

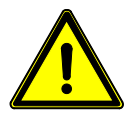

CAUTION! Product damage !

Report an electrical danger or a warning on a potential electrical damage to the device.

# <span id="page-4-0"></span>3 Main Characteristics

The do**GATE** is a hardware device that can be used alone or in clusters to federate several BMS protocols over IP.

# <span id="page-4-1"></span>3.1 Pres entation

The do**GATE** embeds do**MOOV** software. The device is optimized for a fast commissioning. The dual IP interface ensures independence of field and monitoring networks. Serial interfaces, often absent of traditional computers, are available to configure M-Bus or Modbus networks.

# <span id="page-4-2"></span>3.2 Embedded Automation

The do**GATE** embeds different engines that can provide gateways between protocols, schedulers, alarms and trends.

# <span id="page-4-3"></span>3.3 BACnet Monitoring

The do**GATE** embeds a BACnet server that can map field information from any supported protocol to BACnet objects and properties. It also includes schedulers, trends and alarms.

# <span id="page-4-4"></span>3.4 OPC Monitoring

By installing do**MOOV** OPC server on a SCADA PC, you have an OPC server that can communicate with one or several do**GATE** and thus spread data monitoring between different devices.

# <span id="page-4-5"></span>3.5 o BIX Monitoring

The do**GATE** embeds an oBIX server allowing to monitor data from the field buses by \*.xml files exchanges. This server also includes schedulers, trends and alarms functionalities.

# <span id="page-5-0"></span>4 Getting started

<span id="page-5-1"></span>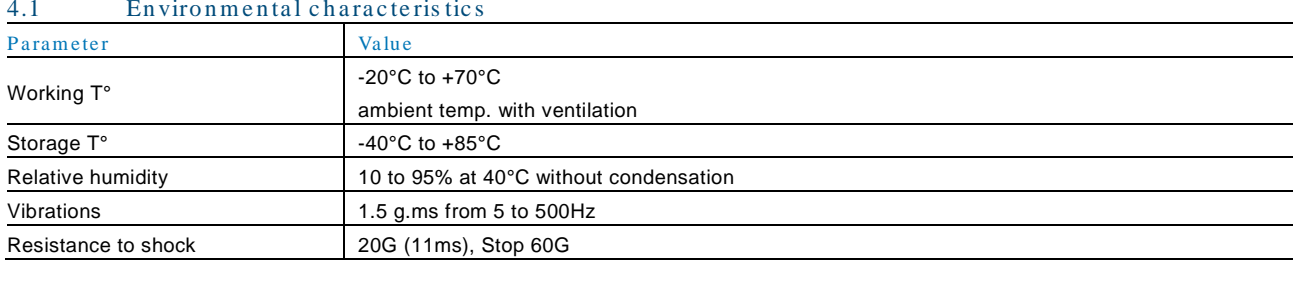

<span id="page-5-2"></span>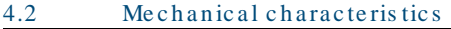

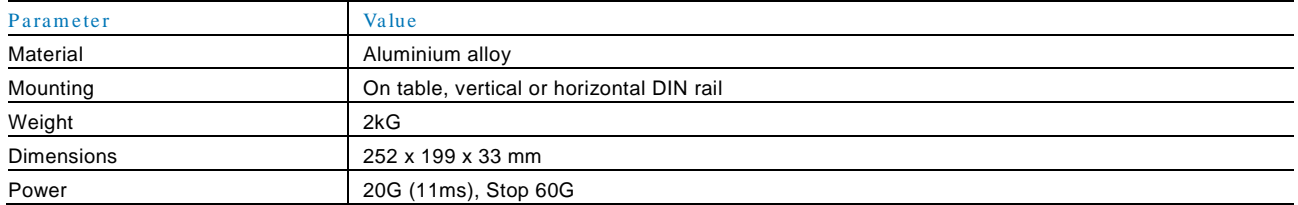

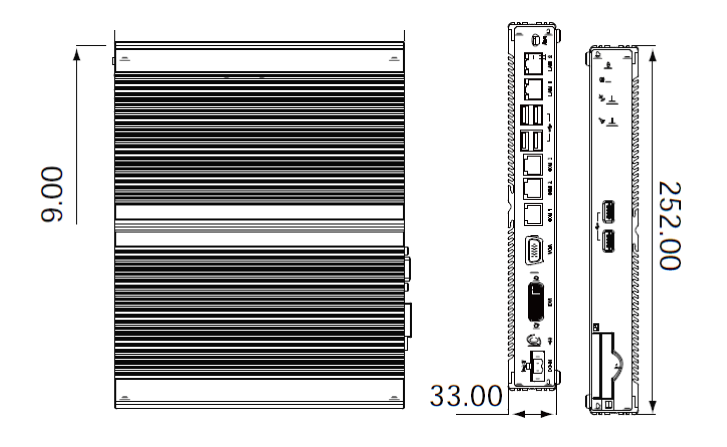

# <span id="page-5-3"></span>4.3 Electrical characteris tics

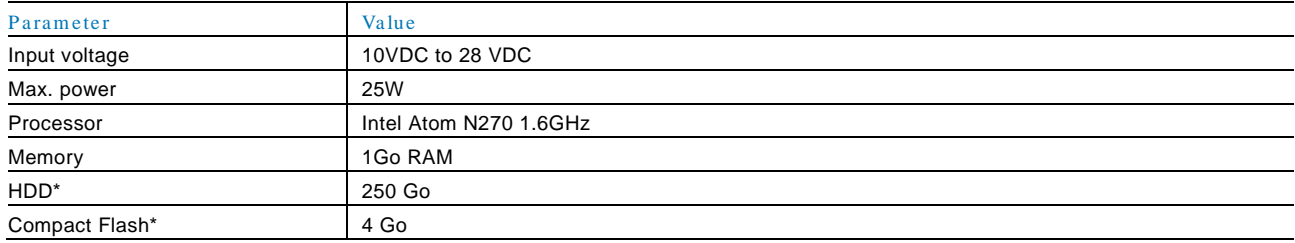

\* According to the chosen option

# <span id="page-6-0"></span>4.4 Electrical wiring

# <span id="page-6-1"></span>4.4.1 Power Supply

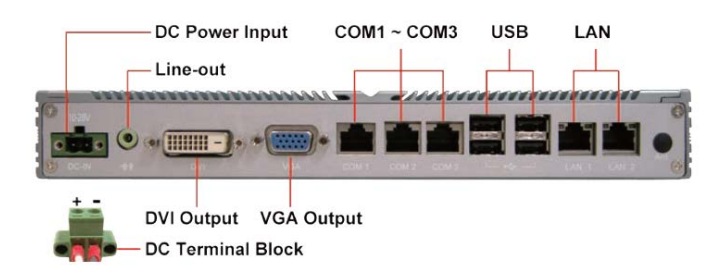

Two types of power supplies are available as options:

- A table power supply
- A DIN rail power supply

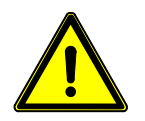

# CAUTION! Product damage !

It is recommended to use an uninterruptible power supply in order to avoid malfunction or device deterioration.

### <span id="page-6-2"></span>4.4.2 Networks

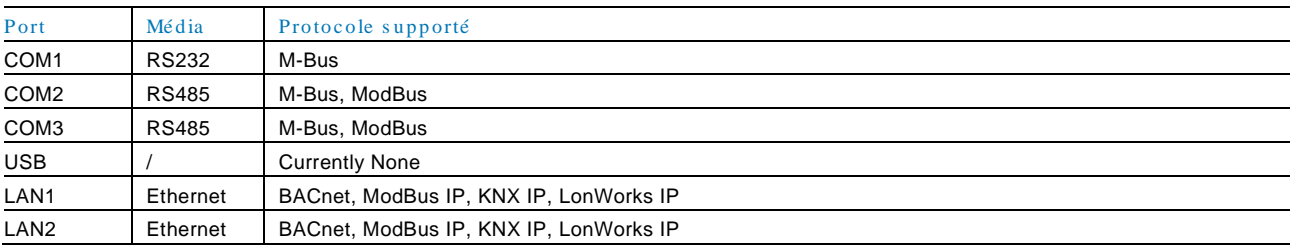

# <span id="page-7-0"></span>5 Software Installation

Are depicted in the following sections, how to install the software for configuring a do**GATE** and accessing to its functionalities.

# <span id="page-7-1"></span>5.1 Install doMOOV (Server for PC, Dashboard, OPC server) on a PC

Since the 1.4.x.x version, the way how the installation is done has been reviewed. There is one setup per application. Therefore, you have to pick up from the CD provided the desired do**MOOV** setup file. These installations are able to coexist on the same computer. However, the most complete one, the do**MOOV** Server for PC includes all of them.

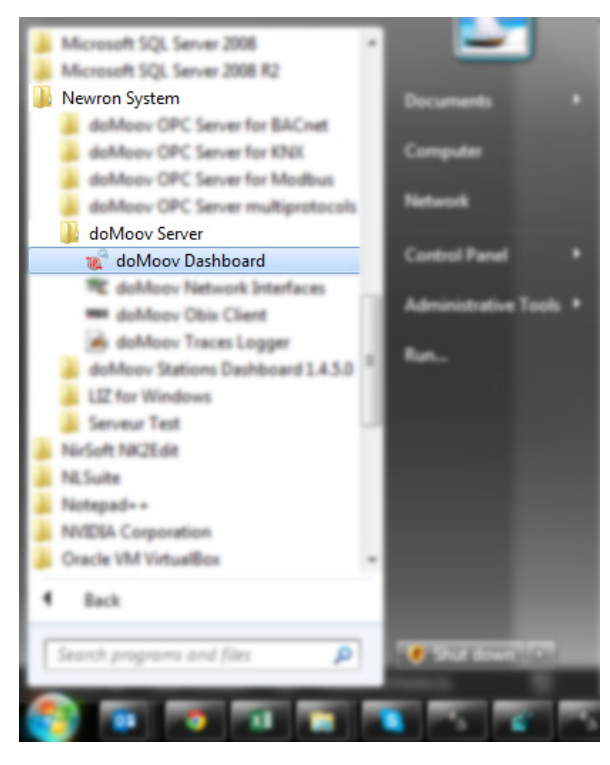

Figure 1: Access to the configuration Dashboard Tool

The installation of do**MOOV** Server for PC installs all the functionalities on the computer. There are the 3 Windows Services enabling the do**MOOV** functioning (do**MOOV** Server, do**MOOV** Updater and do**MOOV** http Server). In addition of letting you getting connected to a do**GATE**, this installation also allows to have do**MOOV** functioning on the local computer.

For simplicity and backward compatibility reasons, the light "Dashboards" of each version can be installed. They permit to get connected to the do**GATE** running older version of do**MOOV**.

# <span id="page-7-2"></span>5.2 Das hboard Us e

The dashboard allows to create a site organisation with multiple do**GATE**s as well as the organization of "Network", "Scheduler", "Alarm" and "Gateway" of each do**GATE** seperately.

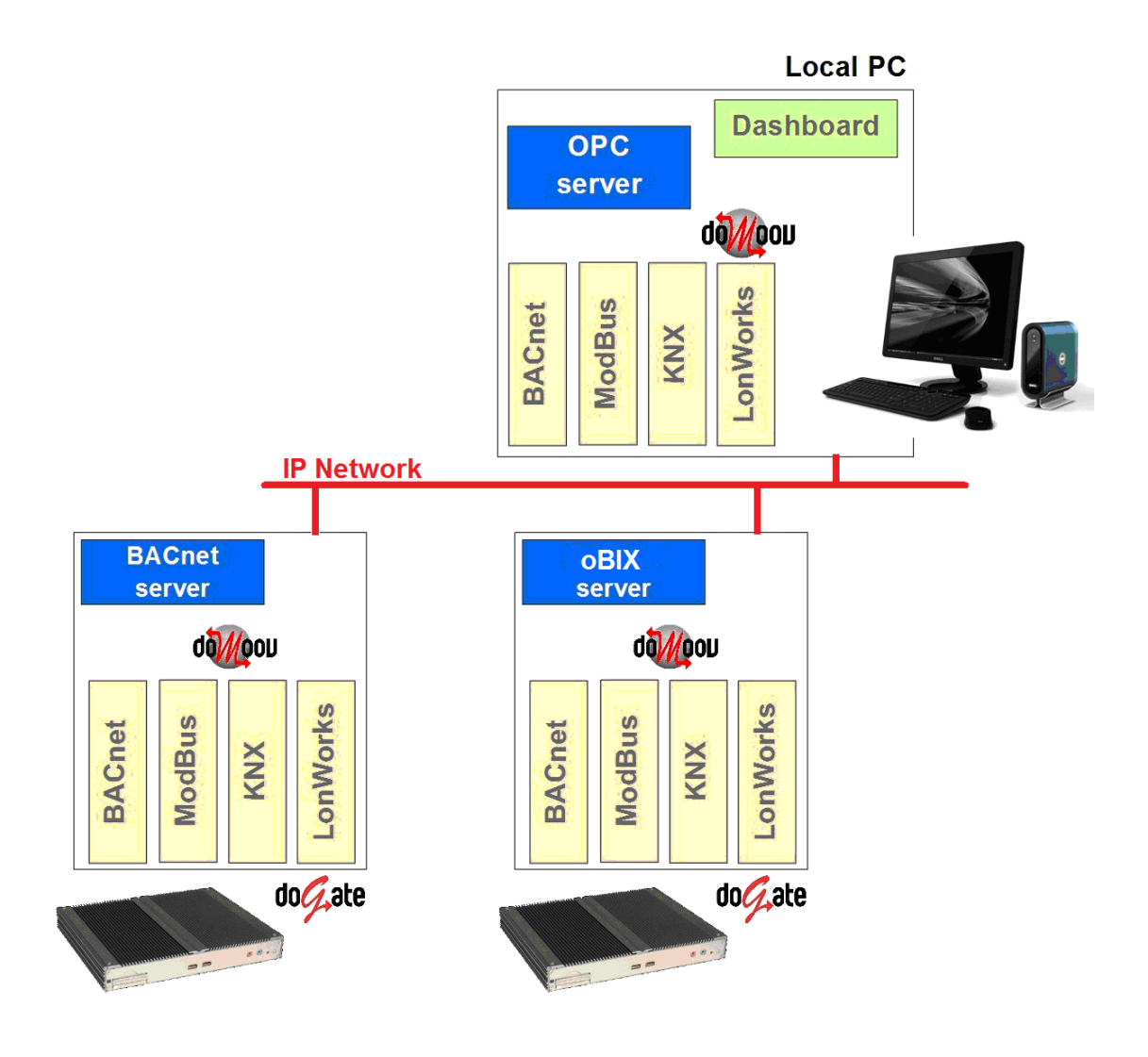

Figure 2**:** General Site Architecture

# <span id="page-9-0"></span>6 Configuration

Prepare a do**GATE** for monitoring field networks and perform automation functions.

On one given IP port can cohabit several protocols without any problem. Each of those protocols being individually encapsulated, it is for instance possible to bring up data from a KNX, a LonWorks and a Modbus networks on one IP port. Then, this data can be accessible by a SCADA system over BACnet on the same IP port.

# <span id="page-9-1"></span>6.1 Supported Fields Protocols

# <span id="page-9-2"></span>6.1.1 Modbus over RS232 & RS485

RTU or ASCII modes are available in Master mode.

# <span id="page-9-3"></span> $6.1.2$  Modbus over IP

On the standard communication port 502, do**GATE** will read and write data on Modbus devices in Master mode.

# <span id="page-9-4"></span>6.1.3 M-Bus over RS232

M-Bus protocol is used to collect data from counters in fields of energy, water … It is used with a converter to provide energy to remote counters. Several interfaces exist depending on the number of sensors to connect.

# <span id="page-9-5"></span>6.1.4 BACnet over IP

BACnet protocol is used by many field automation devices. It is also used as a unifying protocol in SCADA systems.

# <span id="page-9-6"></span>6.1.5 Lon Works over IP

LonWorks protocol is used by field devices in several application fields of BMS. It is possible, through routers (L-IP for instance), to transfer information over the IP network coming from the field devices.

# <span id="page-9-7"></span> $6.1.6$  KNX over IP

KNX protocol is used by field devices in several application fields of BMS. It is possible, through routers, to transfer over the IP network information coming from the field devices.

# <span id="page-9-8"></span>6.1.7 OpenWebNet

The OpenWebNet protocole is protocol established by the Legrand company.

# <span id="page-10-0"></span>6.2 doGATE Configuration with the das hboard

# NOTE

To configure the do**GATE**, you must be connected on the IP port 1 (LAN1). Its default IP Address is 192.168.1.254.

#### <span id="page-10-1"></span>6.2.1 Create a s ite

O

In order to configure a do**GATE** with the dashboard, you first need to create a site in the dashboard. A site is a project gathering the configurations of one or several **doGATE**. To create a site, launch the dashboard.

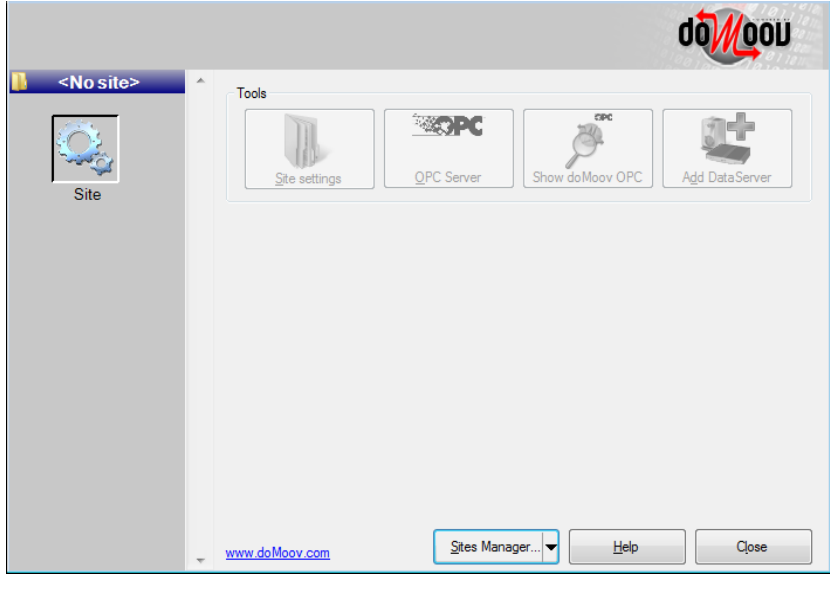

Figure 3**:** Dashboard Opened for the first configuration

![](_page_10_Picture_101.jpeg)

Open the "Sites Manager" and click on "Add new…".

Figure 4**:** Sites Manager

# User Guide

Enter a name for the site and validate. The site is created. Open the site using the Sites Manager; the name of the currently opened site appears at the top of the left menu.

![](_page_11_Picture_3.jpeg)

Figure 5**:** Dashboard with an opened site

# <span id="page-11-0"></span>6.2.2 Create a DataServer

The do**GATE** devices are referenced in the site as "DataServers". To add a do**GATE** to the site, you must add and configure the corresponding DataServer.

Click on "Add DataServer" in order to add a do**GATE** to the site. Select then Station type "do**GATE**". Enter a name for the do**GATE** and its IP address.

You can use the button "First time configuration …" to simplify the discovery of new do**GATE** on the network. The default IP address of a do**GATE** is 192.168.1.254

![](_page_11_Picture_124.jpeg)

Figure 6**:** do**GATE** DataServer Configuration

This IP Address is, afterwards, changeable from the main configuration window. To do so, click on the "Station Settings" button on the Dashboard to modify it at your convenience.

# User Guide

Once modified, the LAN 1 port's IP Address is automatically modified in the connection address used by the Dahsboard to get connected to the do**GATE**.

![](_page_12_Picture_83.jpeg)

Figure 7**:** do**GATE**'s IP adresses Configuration

# $\frac{Q}{L}$

# **NOTE**

Please note that for using simultaneously LAN1 & LAN2, the both ports have to be in different IP Subnets. If you just use one IP Subnet, just use the LAN1 port.

Once the DataServer created, this one appears in the left menu. You can click on it to access do**GATE**'s functionalities configuration.

![](_page_12_Picture_84.jpeg)

Figure 8**:** DataServer do**GATE** Added to the site

# <span id="page-13-0"></span>6.3 Networks Configuration

![](_page_13_Figure_3.jpeg)

Figure 9: networks Organisation

Networks represent the channels of the field protocols on which the do**GATE** can connect.

• The do**GATE** can connect to several channels of a same protocol. You must create one network per channel. • The do**GATE** can also connect to channels of different protocols (according to the license chosen).

Click on the DataServer in the left menu in order to access project's configuration. Click on "Networks" to access networks configuration.

![](_page_13_Figure_8.jpeg)

Figure 10**:** DataServer with an open project

#### <span id="page-14-0"></span>6.3.1 Selection of the port to create a Network

You have to select the desired port in the top menu in order to create a network. Protocols available depend on the selected port.

![](_page_14_Picture_163.jpeg)

![](_page_14_Picture_164.jpeg)

Figure 11**:** Network Configuration menu

Once the port selected, click on "Add network" and choose the protocol. Validate in order to create the network.

#### <span id="page-14-1"></span>6.3.2 Create a Network Organization

Defining a network organization allows to visualize the list of devices and datapoints available on the channel. It represents the hierarchical view of information of this channel. It is not mandatory to define a network organization (unless you use do**MOOV** OPC server), meanwhile in order to ease do**GATE**'s functionalities configuration, it is better to define an organization for each network.

There are several methods available to create a network organization. The available methods depend on the protocol chosen for the network.

- BACnet: Network scan, EDE file import and CSV file import
- LonWorks: LNS database import, CSV file import

# User Guide

- KNX: ESF file import (generated by ETS), CV file import
- Modbus: CSV file import
- M-Bus: CSV file import
- Open Web Net: MHZ file import, CSV file import

![](_page_15_Figure_6.jpeg)

Figure 12**:** Example of Modbus network organization created from a CSV file

# <span id="page-15-0"></span>6.3.2.1 LonWorks Organization

A LonWorks network can be generated thanks to a LNS database import or a \*.csv file import. This network is configurable only on the IP ports. Therefore, a LonWorks network can only be accessed through an IP router. The easiest and quickest way for generating this network organization is to import a LNS database. To do so, the computer on which the Dashboard is currently running needs to have the LNS server installed and project registered within.

If this is the case, there is just the "Import a LNS database ..." button to press and select in the appearing dropdown menu the desired database:

![](_page_15_Figure_11.jpeg)

![](_page_15_Figure_12.jpeg)

![](_page_16_Picture_2.jpeg)

Figure 14**:** Selection of mode during the creation of the network organization

All the nodes, their addresses and their variables will therefore be imported in the do**GATE**.

Once imported, this database can also be exported in a CSV file. To do so, the "Export…" button is present in the same window where the import choice is done. When an organization has been defined, it is possible to export it thanks to this button:

![](_page_16_Figure_6.jpeg)

Figure 15**:** Export of the network organization

#### 6.3.2.1.1 Database Filtering

It is possible to realize filtering in order to import only one part of the selected database. The filters can be applied at the following levels:

- Device Template
- **Subsystems**
- Nodes
- LonMark Objects
- **Variables**

The defined filter will import only the datapoints which match this given filter. For instance, if in the subsystem part, is applied the filter " \*lighting\* ", then, all the nodes belonging to a subsystem having the word " \*lighting\* " in their names, will be imported.

![](_page_17_Picture_130.jpeg)

Figure 16**:** organization filtering

# 6.3.2.1.2 do GATE : Addressing & Device Template

It is possible to declare the do**GATE** directly in the LNS database. The created node does not need to be commissioned (and will therefore not consume any credit in the LNS server used is in the Turbo Edition version). This permits to define exactly the Subnet/Node address that the do**GATE** will use in the LonWorks network. The \*.XIF file can be found at the following path:

C:\Program Files (x86)\Newron System\doMOOV\xifs

In the case where the XIF file has not been imported in the LNS database, it is still possible to manually define the affected Subnet/Node address:

![](_page_17_Picture_131.jpeg)

Figure 17**:** do**GATE** Addressing

The defined Subnet/Node address has to be:

- In concordance with the LNS database imported.
	- The do**GATE** being only over IP, the declared Subnet has to correspond to the IP Subnet number of the LNs database. This is important for the routing tables.
- Unique in the base.
	- Indeed, there cannot be two devices having exactly the same Subnet/Node address within a given LNS database.

# 6.3.2.1.3 Configuration Server definition

As explained before, the do**GATE** can only access to the network through an IP router. To one given LNS database, corresponds only one router which is *Configuration Server*.

This equipment knows what are the IP devices which will likely communicate with the network.

This is also from the *Configuration Server* that the do**GATE** will obtain the routing tables from the entire LNS database in order to talk to the right device to get data from the network.

The IP address of this *Configuration Server* has therefore to be filled in the LonWorks Network parameters:

![](_page_18_Picture_91.jpeg)

Figure 18**:** Configuration Server's address definition

The communication ports used between the *Configuration Server* and the do**GATE** also have to be defined. The default ones are 1628 (Input) / 1629 (Output). In case of change of those settings, they have to be changed as well in this configuration.

# <span id="page-19-0"></span>6.3.2.2 KNX Organisation

The KNX organization import can be done through either an ESF file or a CSV file.

The easiest and still the quickest way of working is to use the ESF file. This one is directly exported from the ETS tool used for the KNX network configuration.

It details all the KNX Group Addresses which the do**GATE** will be able to interact with. Their types is an important data to have the correct reading and writing format of these points.

Unfortunately, the ETS export does not fill automatically all the data types. An additional manual work is required to assign to each Group Address its correct format.

# 6.3.2.2.1 Typage des adresses de Groupe KNX

In a normal ESF file import, each entry has to be manually modified to set the correct type when they are not automatically filled.

In order to simplify and accelerate this import, there is a CSV file named "ESFImportAutomaticConversion.csv". It is located in the path "C:\Program Files (x86)\Newron System\doMOOV\Bin". It can be modified thanks to a simple text editor (Notepad, etc.) to have an automatic types definition according to the rules specified within. In the header of this file, some examples of functioning are present:

In this last example : Uncertain;;Room3Temp;DPT\_Value\_Temp

All the Group Addresses having a type "Uncertain" and containing the word "Room3Temp" in their names, will automatically get the "DPT\_Value\_Temp" type.

In a general way, the formula is:

Eis 5;Temperature;DPT\_Value\_Temperature;

Eis 5;Temperature;DPT\_Value\_Temperature; Uncertain; Room3Temp;DPT\_Value\_Temp;

Eis 4;<br>Date 4;<br>Date 4;

Type;Subtype;GroupNameSearch;CatalogTypeToUse 

Thereby, if there are X Group Addresses named on the same way, with a given type, you can change and type them automatically in one time.

# 6.3.2.2.2 Data update on event

The KNX network is not the fastest network ever, in terms of speed of transmission. Over a Twisted Pair wire, the data transit at a speed of 9600 Bauds/second.

Therefore, if there is a lot a traffic on the bus, some information may take up to several minutes to be brought up. However, the KNX protocol supports the data change on event which permits to lighten this communication load. This feature is called COV (Change On Value) or Event

To configure this feature on the Group Addresses read by the do**GATE**, there are two solutions. They are detailed in the two following paragraphs.

# **6.3.2.2.2.1 Through the network organization**

Export in a CSV file the defined network organization:

![](_page_20_Figure_4.jpeg)

Figure 19**:** Export in a CSV file the network organization

Then, this CSV file has to be edited.

On the datapoints, after their types, the /cov or /event parameter has to be added:

3;@My\_Group\_Address\_Name;15;16384

0;@CDPT\_Bool\_Control/cov;;8;3;int;

Once the edition is finished, the modified CSV file has to be reimported to rebuild the organization and having the changes taken into account.

# **6.3.2.2.2.2 Through the automation center**

In the Automation Center, there is an option to export in CSV the configuration done of the automation items.

![](_page_20_Figure_13.jpeg)

Figure 20**:** Configuration export of the automation center in CSV

In their addresses, the /cov or /event parameter has to be added. The addresses are built according to the following syntax: <Active>;<Section>;<Address>/cov;<Frequency>;<Deadband>;<Folder>;<Name>

Or, in a more explicit example:

X;ID;@Nknx@XLevel1@XMy\_Group\_Address\_Name@CDPT\_Bool\_Control/cov;1000 In this last example, the polling time (the Frequency parameter) has no longer any influence in a field point of view. It has still to be defined but the datapoints updates will only be brought up when their values change. From a SCADA point of view, this polling time corresponds to the update time of the BACnet server (in case of the data is available over the do**GATE**'s BACnet server).

Once this has been modified, the new CSV file has to be reimported. This can be done through the icon.

![](_page_21_Picture_2.jpeg)

# **NOTE**

If a given Group Address is declared two times, one with and the other without /cov, then it has no benefit. Indeed, the point will be read at a cyclic time over the network and will therefore induce communication.

![](_page_21_Picture_5.jpeg)

# **NOTE**

Despite the /cov parameter defined, the Group Addresses will still be read once when initializing the communication and have one value. If you do not wish to initialize them, the datapoints have to be declared with "/cov/noinit".

# **6.3.2.2.2.3 Writing point Particularity**

By definition, a writing point is not a reading point. Consequently, its state does not change automatically and therefore it does not send update over the KNX network. In order to have a feedback of the writing points, the "Transmit" flag has to be activated in the ETS database (the KNX network configuration tool).

However, it appears that some writing points do not support the COV feature, despite the "Transmit" flag activated.

This is characterized by the fact of sending a writing but no update is received, the datapoint has no value. Nevertheless, the datapoint has well received the writing and its state has changed as wanted.

If the device accepts it, when writing, the value will change (feedback) and this proves the good reception of the writing command.

In a general way, for the devices accepting it (sensors, feedbacks …), the COV feature is highly recommended. It is possible to have an organization where the COV feature is enabled on some datapoints and not on others (use of the cyclic polling).

# 6.3.2.2.3 Device Absent Engine

Unlike the others protocols, the KNX way of functioning does not permit the use of the device absent engine which is integrated in do**MOOV**.

This engine permits to no longer solicit a device when this one does not respond positively after several connection tries. Thus, this lightens the communication by avoiding to constantly request an absent device. The KNX protocol, by its functioning based on Group Addresses, may mutualize several devices in one given Group Address. Thus, we cannot consider the entire Group Address as absent if one of the composing device is absent.

<span id="page-21-0"></span>The COV feature, explained above, permit to get rid of this constraint.

# 6.3.2.3 BACnet Organization

The BACnet protocol takes place at two different levels:

Field: For the communication with devices, either in BACnet/IP or in BACnet MS/TP trough an IP router. Management: For the communication with a SCADA system.

# $6.3.2.3.1$  At the field level

In the case of a communication with field devices, the easiest way to build up the network organization is to use the network scan.

It permits to scan part of all the network, in order to bring back up information about the discovered devices. Will then be added to the network organization, all the BACnet devices discovered and their respective DeviceIDs, the different objects composing them, identified by their instances.

This network organization can also be built from an EDE file. This file is standardized by the BACnet protocol and it permits to define the different devices and their objects.

Finally, it is also possible to work with a CSV file.

#### 6.3.2.3.2 At the management level

Concerning the management level, communication between the do**GATE** and a SCADA system, there is no network organization to build up.

Enabling the BACnet server is enough, for being able to map datapoints on it (from either a BACnet field network or any other field protocol).

![](_page_22_Picture_95.jpeg)

Figure 21**:** BACnet server activation

# <span id="page-23-0"></span>6.3.2.4 Modbus organization

The Modbus protocol has not standard tool dedicated to its construction. So, there is the need to manually declare the Modbus organization you want to work with.

The ModBus devices have each a unique participant number on the network and the datapoints values are stored in registers. You need to specify in this CSV file:

- Participant number for this device
- Type of the read value (Coil, Register, …)
- Its register address
- Its length

![](_page_23_Picture_176.jpeg)

Here is an example of a CSV file for the network organization description concerning a Modbus TCP network:

![](_page_24_Picture_227.jpeg)

# <span id="page-24-0"></span>6.3.3 Communication checking with devices on the field networks

Once your network is created, you can check out the good communication between the do**GATE** and field devices present on the different networks the do**GATE** is connected to. To do so, in the Dashboard, click on the Monitoring icon:

![](_page_24_Picture_5.jpeg)

Choose from the left tree view in the available network organizations, the values you want to write or read.

Double click on a datapoint to add it to the list of values monitored. If you have not defined a network organization, you can add the address of the datapoint in the Manual datapoint address field. If you click on the arrow at the bottom right of this field, a wizard will allow you to define addresses of values to monitor.

![](_page_25_Picture_120.jpeg)

Figure 22**:** Reading values from a modbus network

The quality field reports the communication quality for the added points. It may report a communication failure with the network.

You can also modify the reading frequency of the value, multiply the value by a factor or add an offset, or save a list of items to monitor for a later use.

#### <span id="page-25-0"></span>6.4 Au to m a tio n Fu n c tio n s

![](_page_25_Picture_8.jpeg)

#### <span id="page-25-1"></span>6.4.1 The Automation Center

The Automation Center is an interface used to configure automation functions of the do**GATE**. It is used to define Automation items, which are the values used by automation functions to interact with the networks.

# <span id="page-25-2"></span>6.4.1.1 Automation items Definition

Automation items are values on which act automation functions. It is **MANDATORY** to define Automation items if you want to configure automation functions.

To create Automation items, you must go to the left part of the interface.

Through the menu, there are two ways of defining Automation items:

- With network organizations previously defined
- With address wizard

![](_page_26_Picture_82.jpeg)

Figure 23: Left menu of the Automation Center

# 6.4.1.1.1 Through the Network Organization

In the "Organization" part, you can browse the network organizations and double click on a datapoint in order to add it as an Automation item. You can also add automatically datapoints of a device or a network; you must select the device or the network, click on the double arrow at the bottom right of the tree view. A menu will propose to create filters on datapoints you want add as Automation items.

![](_page_26_Picture_83.jpeg)

Figure 24**:** Filter for automatic adding

You can combine several filters to create Automation items.

# 6.4.1.1.2 Adding Multi-fields values

The automation items also can be a reference to multi-fields variables. To be able to add a multi-fields variable, you first need to selection the desired point, through one of its fields to get its entire address written in the form located below the organization.

Once done, the part of the address referring to the field has to be deleted to just let the variable's address:

![](_page_27_Figure_5.jpeg)

Figure 25: Adding a multi-fields *VARIABLE*

# **6.4.1.1.2.1 Limitations of the multi-fields variables**

Being composed of different fields, those variables will not behave strictly in the same way than the "mono-field" variables do. Indeed, it is not possible to:

- Define trending
- Map them on the BACnet server

# **6.4.1.1.2.2 Multi-fields variables writing**

The writing of these variables is also specific to their format.

If, for instance, you wish to write this variable in the monitoring, here are the ways to proceed:

Writing all the fields : A space has to be placed between each field. These fields will therefore be written in the same way as they have been referenced at the field level. For instance:

------------- $- - - -$ 0 1 0 2 0 6 6 1 <u> 2222222222</u>

This is the result of the writing :

![](_page_27_Picture_187.jpeg)

If the variable is composed of 15 fields, then, in this example, only the 8 first ones will be written. The 7 following ones will keep their values.

Writing some fields by avoiding to write the non-desired ones. It is possible to write only some fields and therefore to let the others at their current values. For instance:

# . <u>. . . . . . . . . . . . . . . . . .</u> . Bit1=0 Bit6=2 Bit9=2 Bit15=1

This is the result of the writing:

![](_page_28_Picture_349.jpeg)

# 6.4.1.1.3 Through the Address Wizard

In the "Address Wizard" part, you have the possibility to add, as automation items, datapoints available over the network but possibly not imported by a network organization.

There is a Wizard per activated protocol. Each of them permit to add Automation items according to their addresses, accordingly to each protocol. This Wizard helps you to create the datapoints' addresses. Once the address and options filled, you can add the datapoint as automation item by clicking on the double arrow located in right bottom corner of the form containing the generated address.

# 6.4.1.1.4 Additional Parameters

It is possible to define functions or specific behaviors to the variables added in the "automation center". Here is the detail of these parameters, which have to be added at the end of the point's address. The parameters can be cumulated.

![](_page_28_Picture_350.jpeg)

# **6.4.1.1.4.1 Multi-Protocols Parameters**

# User Guide ABB do**GATE Configuration**

![](_page_29_Picture_392.jpeg)

# User Guide ABB do**GATE Configuration**

![](_page_30_Picture_333.jpeg)

![](_page_31_Picture_401.jpeg)

# **BACnet Specific Parameters**

![](_page_31_Picture_402.jpeg)

# **6.4.1.1.4.2 KNX Specific Parameters**

![](_page_31_Picture_403.jpeg)

# **6.4.1.1.4.3 Modbus Specific Parameters**

![](_page_31_Picture_404.jpeg)

![](_page_32_Picture_168.jpeg)

![](_page_32_Picture_3.jpeg)

# <span id="page-33-0"></span>6.4.1.2 Filters and Folders

You can organize the automations by using folders.

This way, you can, for instance, create a folder per device or per level. Then, you place the automation item of this device or this level in the corresponding folder. The folder is affected at Automation item creation. Therefore, it is required to create folders before Automation items.

To create one or several Automation items in a folder, you must select the folder, and then create Automation items.

When you select a folder, only items created in this folder will be visible in the grid.

It is also possible to apply filters on display of the Automation items currently shown in the grid. Filters are available in the upper menu at the top of the window. Filters can be classified in two categories:

- Filters on protocol : Automation items are displayed depending on the network they belong to : BACnet, KNX, LonWorks …
- Filters on automation functions : Automation items are displayed depending on the automation functions currently configured for them: alarms, trends …

![](_page_33_Figure_10.jpeg)

Figure 26**:** Folders Organization Example

# <span id="page-34-0"></span>6.4.1.3 Multiple selection and Copy/Paste on Automation items

For easier configuration of automation functions, it is possible to apply configurations on a selection of Automation items. You can select several Automation items in the grid and apply on all or part of the selection either a configuration remove or paste a previously copied configuration.

The selection of several Automation Items can be bone through the selection of one given point and then by keeping Shift pressed on your keyboard and selecting another node. All the nodes between the both will be selected.

Otherwise, it can also be done by a multiple selection using the CTRL + Click command.

For configuration copy / paste, you can copy one configuration (for instance alarm) or select several configurations to copy (alarm + trend + …). The contents of the clipboard are displayed in the upper menu in the "Edit tools" menu.

![](_page_34_Picture_7.jpeg)

Figure 27**: C**ontent display of the copied configurations

# <span id="page-34-1"></span>6.4.2 The Memory Driver

The do**GATE** natively offers a memory network, allowing you to define your own datapoints within the do**GATE**. These points can be either persistent or non-persistent.

Note: a persistent point will keep the value you wrote on it, throughout the potential disconnections and power failures

# <span id="page-34-2"></span>6.4.2.1 Cre ating datapoints

To define datapoints within the memory driver, you have to use the "Address wizard" tool. This one is located in the "Automation Center", on the second tab of the left panel. Then, potentially among other protocols, will be listed the Memory one:

![](_page_34_Picture_139.jpeg)

Figure 28: Points creation in the Memory Driver

In the form below will appear 3 different parameters to define the point(s) you wish to create:

- The first one concerns its name. It has to be without space and dot.
- The second one concerns if you want it to be persistent or not
- The last one is its type. It could be either Real, Integer, Boolean or String

# <span id="page-35-0"></span>6.4.2.2 Advances Options

Below, you will find out an additional button leading you to further options:

![](_page_35_Picture_167.jpeg)

Figure 29: Options for Memory point creation

In these others options, you can define if you want to round the float values, define a dead band before updating the value, a factor and an offset. You can also define whether you want to read the point only one time or not, and if the point is on read only access.

# <span id="page-35-1"></span>6.4.2.3 Points Behaviour

The points you define within the memory driver will be different if:

- Their types are different (even if called similarly)
- One is persistent and another is not (even if called similarly)
- Different names even with a similar configuration

Then, the created points will be added and listed among the others automation items already defined. You will be able to interact with them exactly in the same way as you can do with datapoint from any other protocol.

# <span id="page-35-2"></span>6.4.3 Actions Configuration

Actions are instructions executed when an event is triggered in the weekly schedule or in an exception. There are three types of actions:

- Write datapoint: you can write a value to one or several devices of the networks configured in do**GATE**
- Send email: you can send a predefined email to one or several recipients
- Sub actions: you can execute several write datapoint or send email actions in one action.

In the Automation Center, click on "Actions" in the left menu in order to define actions. Then, click on Add action to create a new action.

![](_page_36_Picture_104.jpeg)

Figure 30: Accessing to the Action configuration

# <span id="page-36-0"></span>6.4.3.1 Configure a datapoint Write

When you create a new action, the list of available automation items is displayed in the grid. Select one or several automation items you want to write. Check the "Write" box in front of the automation item's address. Once the box is checked, you can set the value to write in the "Value" field. Click on "Apply" to validate the creation.

![](_page_36_Picture_105.jpeg)

Figure 31**:** Write datapoint action

If you edit an existing action, only the list of already configured Automation items is displayed. You can use the folder menu to display the complete list of Automation items.

#### <span id="page-36-1"></span>6.4.3.2 Configure e -mail s ending

When you create an action, select the "Emails" tab in the bottom view. You must click on "Add" to define recipients, object and body of the email to send. You can define several recipients and separate them with ";". Don't forget to configure the SMTP server parameters so that emails are correctly sent. The SMTP server configuration can be done in the Station Settings or in Automaton centre settings.

![](_page_36_Picture_106.jpeg)

Figure 32**:** Write e-mail action

#### <span id="page-37-0"></span>6.4.3.3 Configure a actions combination

When you create an action, select "Sub actions" tab. Move from left field to right field the actions you want to combine. You can modify order of actions execution in the Sub action. Click on "Apply" to validate creation.

![](_page_37_Picture_130.jpeg)

Figure 33**:** actions Combination

#### <span id="page-37-1"></span>6.4.4 Schedulers Configuration

![](_page_37_Picture_7.jpeg)

# <span id="page-37-2"></span>6.4.4.1 Scheduler Bas ic Operation

The do**GATE** can execute schedulers to control values of devices from different networks and protocols it is connected to.

Schedulers work the following way: you define, for a "normal" week, events with a start time (and possibly an end time). These events can be linked to actions. When the vent is active, the actions configured for the event are executed by do**GATE**. It is possible also to define exceptions (derogation to the "normal" week program), that will define a new set of events for one specific day, a repetition of days or a period.

There are three steps in configuring the scheduler:

- Configure actions
- Configure weekly schedule
- Configure exceptions

To create a scheduler, from the Dashboard, launch the Scheduler utility. Click on "Add scheduler" to create a new scheduler. Several schedulers can be configured and executed in parallel on one do**GATE**.

# <span id="page-38-0"></span>6.4.4.2 De fine a Weekly Schedule

The scheduler will define for each day, the moments when the actions will be executed. The weekly schedule is executed everyday unless an exception is defined for the current day.

To define the weekly schedule, go to "Weekly menu" in the Scheduler utility.

To define an event, double click on "date and time" when you want the event to begin. You can define a name for the event, a start time and an end time.

![](_page_38_Figure_6.jpeg)

![](_page_38_Picture_153.jpeg)

Figure 34**:** Simple Event Created

Figure 35 **:** Event with name, start and end times

Once the event is created, you can activate actions for this event. It is possible to execute an action at the start time and / or at the end time of an event.

To configure an action, select the event. Then in the Actions menu, select the actions to trigger for start and / or end time of the event.

It is possible to filter actions by displaying only actions used by schedulers exclusively. To declare an action to be used by schedulers exclusively, click on the key shaped icon, the select actions. You can then check the filtering option in order to display all actions or only the ones set for use with a scheduler.

![](_page_38_Figure_13.jpeg)

![](_page_38_Picture_154.jpeg)

Figure 36: Actions selected **Figure 37**: Consequences of selected actions on the event

It is also possible to define a colour code for each action. This way, events which trigger the actions will be displayed in the weekly schedule or in exceptions in the corresponding colour code.

![](_page_39_Picture_141.jpeg)

![](_page_39_Picture_142.jpeg)

Figure 38**:** Défine colour code for actions Figure 39**:** Events shown with actions colour codes

# <span id="page-39-0"></span>6.4.4.3 De fine exceptions and calendars

Exceptions and calendars are derogation to the weekly schedule defined for a "normal" week.

An exception defines a unique derogation: for instance a specific day, or a repetition of days or a period. It is possible to define several exceptions for the scheduler. Exceptions only apply to the scheduler where they have been configured.

A calendar can create several periods that define several derogations. For instance, create a "Holidays" period with inside an exception "Christmas day", another one for "Two first weeks of August" ...

![](_page_39_Picture_10.jpeg)

# **NOTE**

Calendar periods are common to all schedulers configured on the do**GATE**. Events and actions defined for these periods are nevertheless defined exclusively for each scheduler.

To define exceptions, go to the "Exceptions" menu in the Scheduler utility. To define a calendar, go to "Calendar". You can then define a new period or edit an existing period. Once the period is created, select the dates to which the exception will apply. There are two ways to define dates:

- Recurrent date inactive: you can select manually single dates or dates ranges in the calendar
- Recurrent date active: when you select a date in the calendar, a wizard will propose to create a recurring date depending on the first chosen date. If you choose the first day of August which is a Monday, the wizard will propose to create a recurring date for each first day of the month, each first Monday of the month or each Monday of the month. You can also choose if the exception applies every month, every two months … You can browse between the two modes by clicking this button:

**Example 2 Algebra** Recurrent date active

![](_page_39_Picture_143.jpeg)

![](_page_39_Picture_144.jpeg)

Figure 40 : Manual selection of dates in the period Figure 41: Define a recurring date in the period

Once the dates are selected, you need to configure events and actions triggered by the exception. You can configure this just as you configure in the weekly schedule.

![](_page_40_Picture_5.jpeg)

Figure 42**:** Define events and actions for the exception

### <span id="page-40-0"></span>6.4.4.4 Schedulers advanced s e ttings

It is possible to configure options of commands sent by the scheduler.

- Repeats: you can activate repetition of commands sent by the events of the scheduler. By checking the "Repeated" box, you can set:
	- Infinite repeats: action linked to the event is repeated for the whole duration of the event. You define the period between two repeats
	- A defined number of repeats: you can define the number of times the action defined for the event is repeated
- Repeated on error: If this box is checked, if an error occurs when the action is launched, it implies the action to be repeated.
- Restore expected state when engine is started: if do**GATE** stops functioning, when it works again the action linked to the current event is sent

It is also possible to define an effective period for the scheduler. Start and end date for the effective period can be set in the options of the scheduler. If you leave the unspecified default values, the scheduler is always effective. You can active / inactive a scheduler by checking the scheduler box in the left view. If a scheduler is unchecked, its configuration is saved but the actions configured are no more executed.

![](_page_40_Picture_168.jpeg)

Figure 43**:** Active / Inactive scheduler

# <span id="page-41-0"></span>6.4.4.5 Map schedulers on BACnet

It is possible to give access to schedulers programmed in the do**GATE** to a BACnet client, through the BACnet server of the do**GATE**. To publish schedulers in BACnet, the BACnet server must be active. To publish scheduler in BACnet, check the "Map on BACnet scheduler" box in the scheduler options. The instance of the BACnet scheduler object associated is automatically filled. You can then access the scheduler through a BACnet client.

# <span id="page-41-1"></span>6.4.5 Gatewa ys configuration

![](_page_41_Picture_5.jpeg)

#### <span id="page-41-2"></span>6.4.5.1 Gateway basic operation

It is possible to configure gateways between different networks and protocols on do**GATE**. The available protocols depend on the license bought for do**GATE**.

![](_page_41_Picture_8.jpeg)

# **NOTE**

Before creating the gateway, make sure to create the networks corresponding to the physical channels you want to make communicate.

Gateways can transfer Automation items' values between different networks connected to the do**GATE**. For the gateway configuration, it is mandatory to define at least one Automation item as Input and one Automation item as Output. It is possible to create gateways between protocols of different networks. The script used by the gateway allows defining conversion values between Inputs and Outputs. If several Inputs are defined for the gateway, the value sent to the outputs is always the last updated input value.

# <span id="page-42-0"></span>6.4.5.2 Gateway definition

To create a gateway, go to the "Dataserver configuration" menu, and launch "Gateways" utility.

To add a new gateway, click on "Add gateway".

In the gateway configuration, select in the grid one or several automation items to define as Inputs, by checking the "Input" box for all selected items. To define Outputs, proceed the same way but check the "Output" box.

![](_page_42_Picture_144.jpeg)

Figure 44**:** Inputs and Outputs configuration for gateway

First define a name for the gateway. You must then choose the gateway type. Four types are available: the two first work on simple values. The two others, named "String", permit to write multi-fields values:

![](_page_42_Picture_145.jpeg)

Figure 45**:** Gateway type choice

**Conversion:** Direct conversion between Input(s) and Output(s). The conversion settings can be defined in the table. If no conversion table is declared, the inputs values are directly sent to the outputs.

![](_page_42_Figure_12.jpeg)

Figure 46**:** Conversion example

**RangedConversion:** Conversion of ranges of Inputs values to Output values. For instance, if the input value is between 1 and 10, the value sent is 1. Ranged Conversion parameters are defined in the table. If no conversion table is set, the input values are directly sent to the outputs.

![](_page_42_Figure_15.jpeg)

Figure 47**:** Ranged conversion example

**Conversion String:** Direct conversion between Input(s) and Output(s). The conversion settings can be defined in the table. If no conversion table is declared, the inputs values are directly sent to the outputs. The input and/or output values are multi-fields values. The corresponding automation item has to be a multi-fields value.

The writing is done either:

In the fields order with the value of each field filled, spaced with a speac between each other: " *0 0 0 0 0 "* By the field names, not necessarily in order they are displayed:

" bit1=3 bit6=2 " or " value=100 state=1 "

![](_page_43_Figure_6.jpeg)

![](_page_43_Picture_133.jpeg)

Figure 48**:** Simple Multi-fields conversion example

**RangedConversion String:** Conversion of ranges of Inputs values to multi-fields Output values. For instance, if the input value is between 1 and 10, the value sent is 1

The Rangedconversion parameters are configurable in the table. If no conversion table is defined, then, the input values are reproduced on the output values.

![](_page_43_Figure_11.jpeg)

Figure 49**:** Range conversion example for multi-fields values

If conversion tables are defines, you also can ignore input values non-defined in the table by ticking the corresponding checkbox.

Ignore not converted values

It is also possible to define writing repetitions on the output automation items. Once activated, you can choose how many times and often the value will be resent.

# User Guide

#### **V** Repeated Times - 3 -5 second(s) Every

The read frequency of the input values is defined when the automation item is created. This can be changed in the "General" tab of the automation center. The default value is 1 minute (60 000ms)

# <span id="page-44-0"></span>6.4.6 Alarms configuration

![](_page_44_Picture_5.jpeg)

# <span id="page-44-1"></span>6.4.6.1 Alarms basic operation

Alarms allow checking values on the network, and notify the user when the configured thresholds are reached. Several alarm thresholds are configurable: High, Low … It is possible to configure several thresholds for an Automation item, as long as they are compliant.

It is possible to configure acknowledgement for alarm, in order to check that the user has noticed the alarm was raised.

It is also possible to define a hysteresis. The hysteresis value defines a threshold around the value configured for the alarm; if the network value changes, it must then change more than the configured alarm value plus the hysteresis value in order for the alarm to disappear.

It is also possible to define executing an action when alarm appears or disappears.

# <span id="page-44-2"></span> $6.4.6.2$  Alarm definition

To create an alarm on an automation item, select the item in the grid. Then go to the "Alarm" tab in the bottom menu. Several alarm thresholds are possible, divided into two tabs (Standard / Advanced alarms). You can activate several alarm thresholds for the same alarm, but the thresholds must be compliant. To activate a threshold, tick it. Once it is active, you can define the threshold value for the alarm. You can also define a description for each threshold configured.

![](_page_44_Picture_157.jpeg)

Figure 50**:** Examples of alarm thresholds

If you want the alarm to be acknowledged, you must configure it in the alarm options located in the table right to the thresholds (value "1" enables acknowledge, value "0" disables it). Different other options can also be configured in this menu (hysteresis, contact …). It is also through this menu that you must set which actions are to be executed when the alarm appears and disappears.

![](_page_45_Picture_171.jpeg)

Figure 51**:** Configure alarm settings

#### <span id="page-45-0"></span>6.4.6.3 Map alarms on BACnet

It is possible to notify BACnet clients of alarms configured in the do**GATE**, through the BACnet server of the do**GATE**. To map alarms to BACnet, BACnet server must be active.

To publish alarm to BACnet, you must check the"Map on BACnet" box in the alarm settings. A BACnet object corresponding to the automation item for which the alarm is configured is created on the BACnet server. You can also define BACnet alarm priority. Alarm thresholds available in BACnet are:

- "High" and "Low" for Analog Input or Analog Value
- "Digital ON" and "Digital OFF" for Binary Input and Binary Value.

The values of thresholds are then copied in the corresponding BACnet properties "HighLimit", "LowLimit" or "AlarmValue". The BACnet object will use a "NotificationClass" object to send alarm events to BACnet clients.

# <span id="page-45-1"></span>6.4.7 Trends configuration

![](_page_45_Picture_11.jpeg)

#### <span id="page-45-2"></span>6.4.7.1 Trends bas ic operation

Trends can save on regular basis value of automation items in order to later exploit them (as chart for instance). It is possible to save values according to three predefined settings and one user configured setting.

- "Classic": value is read at default frequency of 600000 seconds
- "Survey": value is read at default frequency of 300000 seconds
- "Critical": value is read at default frequency of 100000 seconds
- "Linear": user defines the reading frequency of value

For predefined settings, "smoothing" can be activated: this function can greatly limit the size of saved data by removing oldest values of the trend.

#### <span id="page-45-3"></span>6.4.7.2 Trend definition

To create a trend, select an automation item in the grid. Then go to "Trend" tab in the bottom menu. You can then define trend settings between the predefined settings.

Once it is set, you can activate/deactivate "smoothing" and activate/deactivate "trend". Trend activate/deactivate can be done directly in the grid by clicking the button in the "trend configuration" frame  $\int_{0}^{\infty}$  frend active/ Critical  $\times$   $\frac{1}{\sqrt{2}}$  trend inactive).

# <span id="page-46-0"></span>6.4.7.3 Map trends on BACnet

It is possible to give access to trends programmed in the do**GATE** to a BACnet client, through the BACnet server of the do**GATE**. To map trends to BACnet, the BACnet server must be active.

To map trends to BACnet, check the option "Map on trend object #". You can define the instance of the trend BACnet object, and also the maximum number of logs that can be read through BACnet client.

# <span id="page-47-0"></span>6.5 BACnet s erver configuration

![](_page_47_Picture_3.jpeg)

**BACnet Server** 

# <span id="page-47-1"></span>6.5.1 BACnet s erver bas ic operation

BACnet server can map values from different field protocols to a BACnet interface, by creating corresponding BACnet objects and properties for the values. It is then possible for a BACnet client to access the data from the BACnet server, by connecting to the server.

To use BACnet server on do**GATE**, you must first check a BACnet network has been created on one of the IP ports of the do**GATE**. Check the BACnet server is active on this port with the provided checkbox.

![](_page_47_Picture_8.jpeg)

Figure 52: BACnet server active on IP port 1

The supported BACnet objects are:

- Analogic values (Input, Output, Value)
- Binary values (Input, Output, Value)
- Multistate values (Input, Output, Value)
- **Scheduler**
- **Trend objects**
- Alarms

#### <span id="page-47-2"></span>6.5.2 Object definition on the BACnet server

To define an object on the BACnet server, select an automation item in the grid and then go to the "BACnet tab" in the bottom menu. To activate the BACnet object, tick the "Mapped on BACnet" box.

| $\leq$ All $>$<br>------                                     |  | Item | Alarm | Trend | Gateway Action |  | <b>BACnet Server</b> |  |  |  |
|--------------------------------------------------------------|--|------|-------|-------|----------------|--|----------------------|--|--|--|
| <no folder=""><br/>1</no>                                    |  |      |       |       |                |  |                      |  |  |  |
|                                                              |  |      |       |       |                |  |                      |  |  |  |
|                                                              |  |      |       |       |                |  |                      |  |  |  |
| Add<br>Remove                                                |  | "x   |       |       |                |  |                      |  |  |  |
| Folder<br>Folder                                             |  |      |       |       |                |  |                      |  |  |  |
| O General   Alarm   E Trend   Gateway   E Actions   O BACnet |  |      |       |       |                |  |                      |  |  |  |
| Mapped on BACnet                                             |  |      |       |       |                |  |                      |  |  |  |

Figure 53: Defining an automation item on the BACnet Server

The configuration utility automatically provides a BACnet object type depending on the automation item type (for instance, "Analog Value" for a temperature).

You can modify the BACnet object type used to map the automation item to BACnet. You can also set the instance of the created BACnet object.

![](_page_48_Picture_139.jpeg)

![](_page_48_Picture_7.jpeg)

Figure 54: Defining type of the edited BACnet Object

The refresh frequency of the BACnet object is defined by the general settings of the automation item. By default, the BACnet server is displayed as a single BACnet device. The do**GATE**'s deviceID is defined in the BACnet settings on "Networks" menu from the Dashboard.

It is possible to define virtual BACnet devices for which you can set the ID. You can create those virtual devices by clicking on the button next to the BACnet device configured for the object. You can then select the device from the dropdown list  $\boxed{\text{BACnet device}}$ 

When modifications are made on BACnet objects, changes are not directly applied to the BACnet server. Modification can be sent manually through the "Edit tools" menu or automatically when closing the configuration window or every 10 minutes by default (configurable in the "Tools" menu of the automation center).

# <span id="page-48-0"></span>6.5.3 Advanced parameters of the BACnet server

It is possible to use BACnet server of do**GATE** to create a BACnet proxy between two BACnet IP networks. BACnet proxy is used to make communicate several BACnet networks with non-compliant addressing spaces, and filter only the necessary information.

![](_page_49_Figure_2.jpeg)

Figure 56**:** do**GATE** as simple proxy

Figure 55 **:** do**GATE** as a multiple proxy

To configure a BACnet proxy, you must create a BACnet network corresponding to one of the two networks you want to make communicate. The second network can be configured by using the BACnet network used by the BACnet server. This way, the BACnet server can be seen as a device of the corresponding BACnet network. Once the networks are configured, in the BACnet server utility, you must select the automation items of the first BACnet network you want to map to the BACnet server. This way, the automation items of the first network are available in the addressing space of the second BACnet network through the BACnet server.

#### <span id="page-49-0"></span>6.5.4 BACnet s erver deletion

The BACnet server deletion cannot be done through the "Networks" menu. This is due to the fact that there may be trends, schedulers or automation items still declared on it.

|| Urganization | Address wizard |

Figure 57: The Tools menu of the Automation center

Once the "Tools" menu of the Automation center opened, the application permitting to clean the database has to be launched. It is symbolized by

In the appearing menu, there is a button corresponding to the BACnet server deletion, as well as cleaning the data attached to the server:

![](_page_50_Picture_2.jpeg)

Figure 58: BACnet server deletion

# <span id="page-50-0"></span>6.6 Advanced Settings of the automation center

# <span id="page-50-1"></span>6.6.1.1 CSV Import / export

The Automation centre offers the possibility to import and export complete automation configuration through CSV files. CSV file format is described in the online help of the dashboard.

![](_page_50_Picture_105.jpeg)

Figure 59: Menu Outils du Centre Automation

Import And Export CSV functions are available in the Tools" menu of the Automation centre interface.

# <span id="page-50-2"></span>6.6.1.2 EDE Export

You can export the list of BACnet objects created in the BACnet server in the standard EDE format. This file can be used by BACnet clients to create the list of values to monitor.

EDE file export is available in the "Tools" menu of Automation centre interface.

# <span id="page-51-0"></span>6.6.1.3 Configurations cleaning

The Automation centre includes a tool to quickly remove all or part of the automation functions configurations. You can filter the configurations to remove (for instance, remove only alarm configurations).

Removing the configurations is available in the "Tools" menu of Automation centre interface.

# <span id="page-51-1"></span>6.7 OPC s erver Configuration

![](_page_51_Picture_6.jpeg)

Installed on a PC (See Figure 2), do**MOOV** OPC server allows mapping to OPC tags values of different field networks monitored by one or several do**GATE**.

![](_page_51_Picture_8.jpeg)

# **NOTE**

For a complete functioning of the OPC server, it is MANDATORY to define organizations for the networks monitored by the do**GATE**, in order to visualize OPC tags in a tree view (OPC browser).

#### <span id="page-51-2"></span>6.7.1 Avalibility in the OPC Server

To monitor OPC tags, it is needed to make the site available to the OPC server.

Go to the "Site" menu, and then launch "OPC Server". In the configuration of OPC server, in the "Site" field, select the site you want to monitor.

![](_page_51_Picture_119.jpeg)

Figure 60: Make site available for OPC server

# <span id="page-52-0"></span>6.7.2 Connecting a client OPC to the OPC server

You first have to launch your OPC client. A test OPC client is provided with do**MOOV** dashboard installation. It is called "Softing Toolbox".

Then, connect to "Newron System. do**MOOV** OPC Server».

The server will be automatically launched and placed in your taskbar.

In the browser of your OPC client, the configured site must appear with the list of networks available for this site. In the networks appear the values configured in the organizations of these networks. You can double click on the value to add it to the list of values monitored by your OPC client.

![](_page_52_Picture_7.jpeg)

Figure 61: Network organizations visualization in OPC browser

![](_page_52_Picture_113.jpeg)

Figure 62: OPC item visualization in the main Window of OPC server

#### <span id="page-53-0"></span>6.8 o BIX s erver configuration

![](_page_53_Picture_3.jpeg)

The embedded oBIX Server permits to manage datapoints, schedulers, trends and alarms previously defined within the Automation Center. You can therefore control them remotely through an oBIX client. We provide you a light client for test purpose. You can find it in the do**MOOV** folder within your Windows start menu.

#### <span id="page-53-1"></span>6.8.1 Activate the oBIX server

The oBIX server is natively stopped when creating a project in do**MOOV**. Therefore, the button for the server configuration has a "Pause" like symbol:

![](_page_53_Picture_7.jpeg)

In order to activate it, you should start its engine. Maintain the "Ctrl" button of your keyboard pressed and then click on the "Play" like button:

![](_page_53_Picture_9.jpeg)

The oBIX server has, in addition, its own service. To ensure this one is correctly running on the do**GATE**, you can check this out by going in the "Station Settings" menu and then in the "oBIX server" tab :

![](_page_53_Picture_105.jpeg)

Figure 63: Management of the oBIX service

This menu gives a feedback on the oBIX service state. You can start this service (if it is stopped), or stop the service (if it is running).

# <span id="page-54-0"></span>6.8.2 Configure the oBIX server

By clicking on the oBIX icon on the dashboard, you access to the server configuration. The server uses the 8080 tcp port.

Below are present the different parameters you can play with to adjust its functioning corresponding to your expectations:

![](_page_54_Picture_87.jpeg)

Figure 64: oBIX Server Configuration

Here, you can manage general network settings, as:

- The port the server uses to communicate,
- The Network interface on which you want to place oBIX. Nevertheless, if oBIX is placed on the LAN1 for instance, you can access to the networks placed on LAN2.
- Activate/Deactivate the server

Then, others parameters more specific to the protocol could be defined. For instance, you can change the default "watch lease time", defining the reconnection frequency, etc.

# <span id="page-55-0"></span>7 do**GATE** maintenance

# <span id="page-55-1"></span>7.1 project backup

You can generate backup files for your projects for each DataServer. These backups contain all configurations of your projects created: networks organizations, automation items, BACnet server configuration, schedulers, trends, alarms and gateways configurations.

To create a backup of a project, go to the "Station Settings" menu in the "DataServer configuration" menu. Then go to the "Settings" tab and in the "Projects" frame. Click on the icon facing the name of your project and then choose the option to generate a project backup.

![](_page_55_Picture_120.jpeg)

<span id="page-55-3"></span>Figure 65**:** Generate a project backup

#### <span id="page-55-2"></span>7.2 Restore a Backup

You can restore the backup of a project previously saved over an existing project configuration. Restore the backup will delete all configurations of the existing project.

To restore a project backup, go to the "Station Settings" menu in the "DataServer configuration" menu. Then go to the "Settings" tab, and in the "Projects" frame. Click on the icon facing the name of your project (see *[Figure](#page-55-3) 65*) to restore the backup of your project.

![](_page_56_Picture_2.jpeg)

Figure 66**:** Restore a backup

# <span id="page-56-0"></span>7.3 Generate functioning traces

Thanks to the included traces utility, you can visualize all actions realized by the do**GATE**. These traces apply to all functionalities of the do**GATE**.

To connect to the traces utility, go to the "See Traces" menu in the Dashboard. Select the type of traces you want to display with the checkboxes.

You usually need to activate: Driver Abstract; Driver Field Bus; Driver Stack; Network:

Click then on "Connect to ApplicationLogger" in order to visualize traces generated by the do**GATE**.

![](_page_56_Picture_112.jpeg)

Figure 67: do**GATE** traces visualization

# <span id="page-56-1"></span>7.4 Modify do GATE's IP configuration

Once the do**GATE** is configured, you can access to its IP configuration in the "Station Settings" menu. From this menu, you can, if needed, modify the IP addresses of the both IP ports of the do**GATE**:

| <b>IP Ports Configuration</b>                   |                  |               |               |               |
|-------------------------------------------------|------------------|---------------|---------------|---------------|
| DOGATEV17_IP142<br>Host name                    |                  |               |               |               |
|                                                 | Port             | Address       | Subnet Mask   | Gateway       |
| G<br>16                                         | LAN <sub>1</sub> | 192.168.1.254 | 255.255.255.0 |               |
| }• O• nee E <mark>m</mark> e<br>$(0)$ (b)<br>็อ | LAN <sub>2</sub> | 192.168.3.104 | 255.255.255.0 |               |
|                                                 |                  |               |               |               |
|                                                 |                  |               |               | Apply changes |

Figure 68: Configuration of the do**GATE** IP ports

As previously mentioned, take care of defining two different IP Subnets for each LAN port address. If you just have one IP Subnet, then, you should only use the LAN1 port.

#### <span id="page-57-0"></span>7.5 Stop/Start all doGATE's functionalities

It is possible, in the DataServer configuration menu, to start or stop in a single command all applications of the selected do**GATE**. To access this command, go to the "Station Settings" menu of the "DataServer configuration" menu.

![](_page_57_Picture_129.jpeg)

Figure 69: do**MOOV** service control

This menu gives a feedback on the state of the main service managing all applications. You can start this service (if it is stopped), or stop the service (if it is running); you can also restart do**GATE**.

# <span id="page-57-1"></span>7.6 Licens es

The do**GATE**'s license is protected by a software key. The software key is provided on a paper sheet in your do**GATE** package.

You can enter the software key to unlock your license in the "Licenses" menu of the "DataServer configuration" menu. You can also check here out the contents of your license.

If you want to upgrade your license (add a protocol, datapoints or functionalities), you should send us the machine key from the "Licenses" menu. We will send you a new software key to upgrade your license. Concerning the other software pieces, running without a do**GATE**, the license is done through a dongle.

# User Guide ABB do**GATE**

A member of the ABB Group

**Busch-Jaeger Elektro GmbH** PO box 58505 Lüdenscheid

Freisenbergstraße 2 58513 Lüdenscheid Germany

**www.BUSCH-JAEGER.com** info.bje@de.abb.com

# **Central sales service:**

Phone: +49 (0) 2351 956-1600 Fax: +49 (0) 2351 956-1700 Notice

We reserve the right to at all times make technical changes as well as changes to the contents of this document without prior notice. The detailed specifications agreed to at the time of ordering apply to all orders. ABB accepts no responsibility for possible errors or incompleteness in this document.

We reserve all rights to this document and the topics and illustrations contained therein. The document and its contents, or extracts thereof, must not be reproduced, transmitted or reused by third parties without prior written consent by ABB.

Copyright© 2014 Busch-Jaeger Elektro GmbH All rights reserved

![](_page_58_Picture_12.jpeg)